メールアドレスの変更について

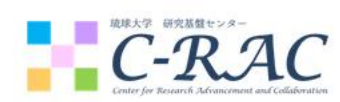

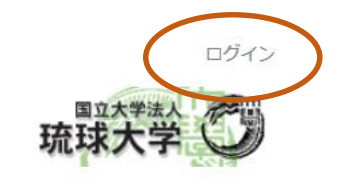

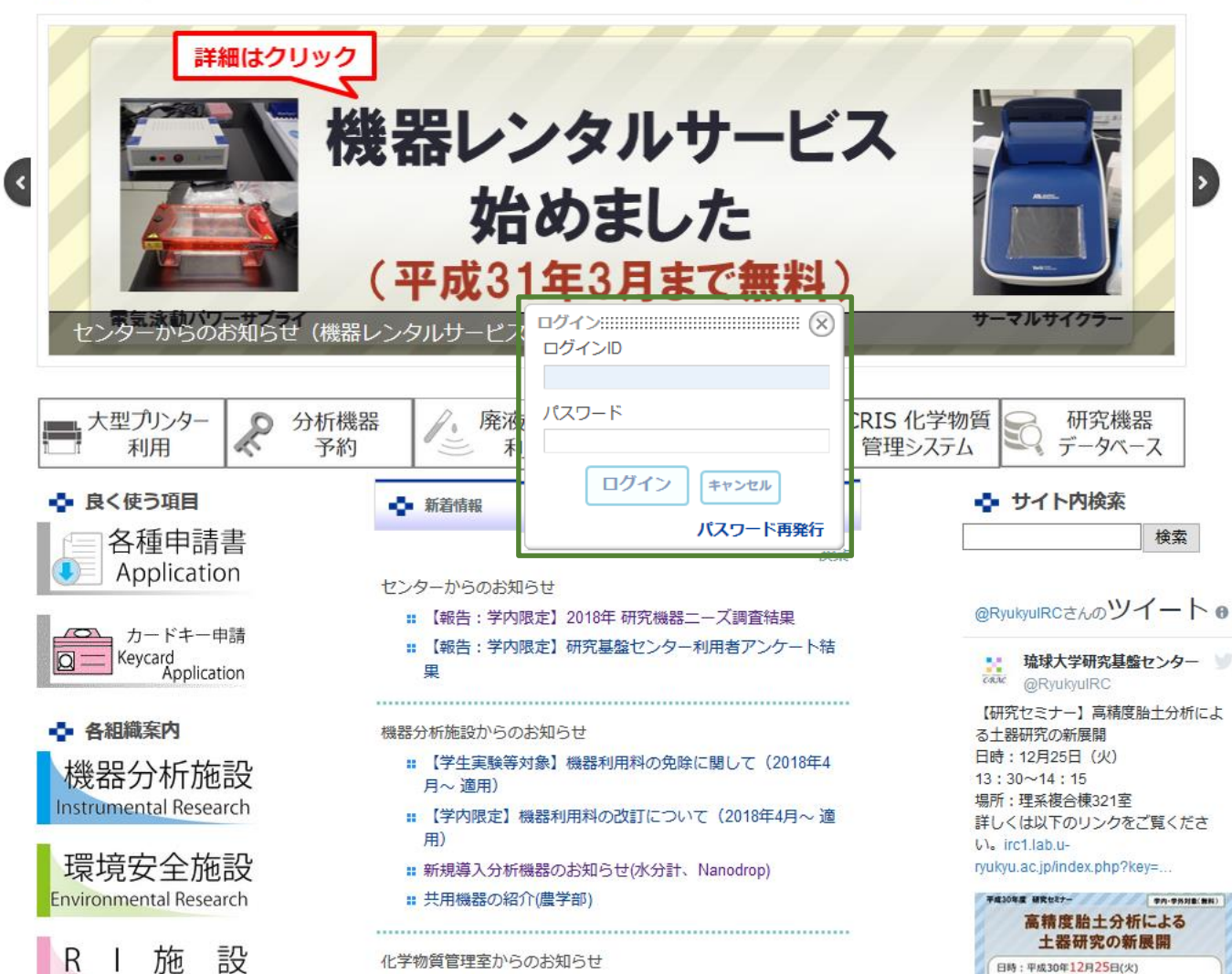

(1)研究基盤センターのHPにアクセスして、右上の" ログイン"をクリックすると別ウィンドウが中央に表 示されるので、ログインIDとパスワードを入力して ログインします。 ※研究基盤センターHP http://irc1.lab.u-ryukyu.ac.jp/

※ログインIDとパスワードは、カードキー登録時に付与したもので す。わからない場合はセンターまでご連絡ください。

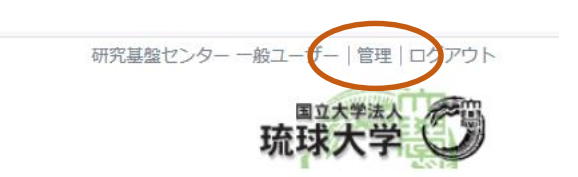

Ð

検索

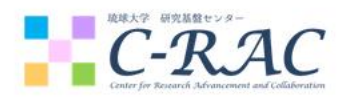

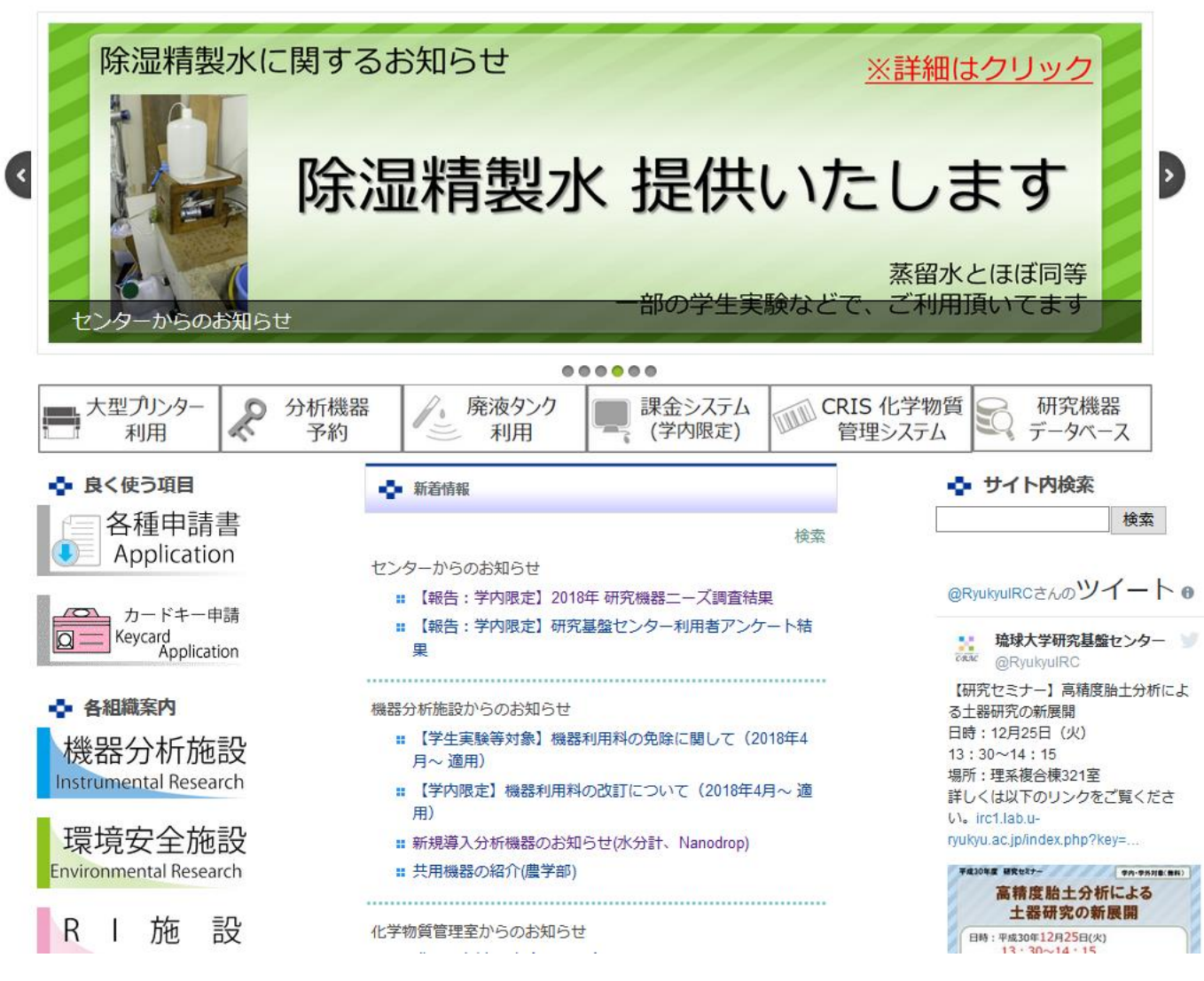

## (2)右上の"管理"をクリックすると別ウィンドウに切 り替わります。

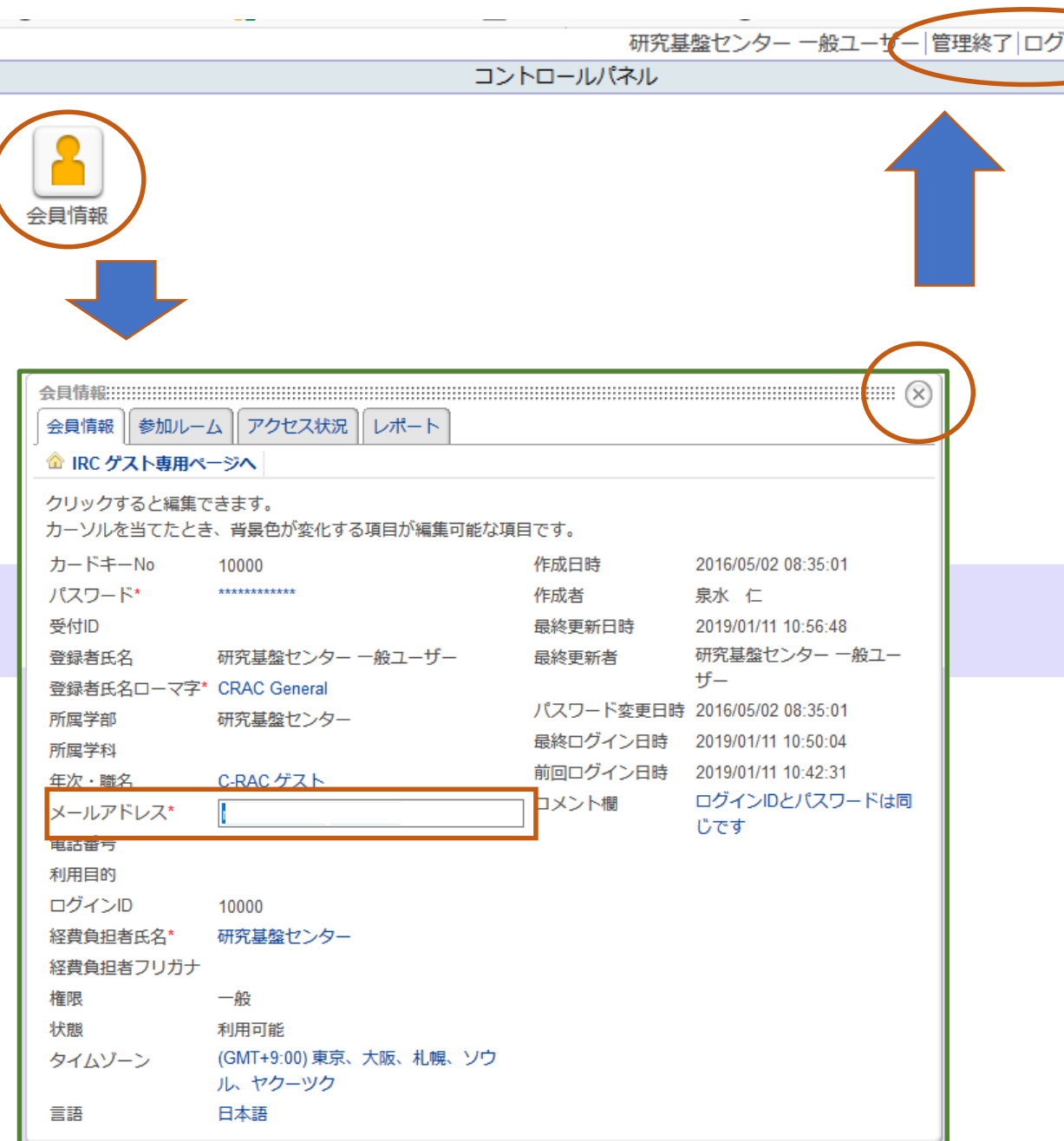

(3)左側の"会員情報"を右上の"管理"をクリックする と別ウィンドウに切り替わります。"会員情報"タブ 内にある"メールアドレス"をクリックすると変更で きます。変更したら右上の"×"を押し、下記いずれ かの操作を行ってください。

・管理終了:ログインした状態で研究基盤センターHPへ移動します。 ・ログアウト:ログアウトした状態で研究基盤センターHPへ移動し ます。

・ブラウザを閉じる:ログアウトして終了します。